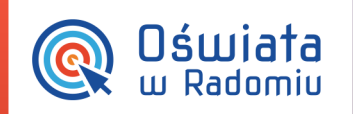

# Jak założyć konto dla użytkownika rodzica dziecka w przedszkolu?

Aby utworzyć konta dla rodzica dziecka (panel przedszkolny) należy zalogować się do portalu jako pracownik danej jednostki, który ma odpowiednie uprawnienia w module iPrzedszkole

## **Krok 1 Wprowadzenie danych dziecka i rodziców w aplikacji iPrzedszkole**

Wprowadzenie dzieci może odbywać się na dwa sposoby:

- importować z programu Nabór do przedszkoli (instrukcja: 'Jak zaimportować dane z aplikacji Nabór do aplikacji iPrzedszkole?');
- wprowadzenie reczne.

**Fadom** 

siła w precyzji

Aby zrozumieć mechanizm tworzenia kont dla rodziców w poniższej instrukcji opisany zostanie wariant drugi.

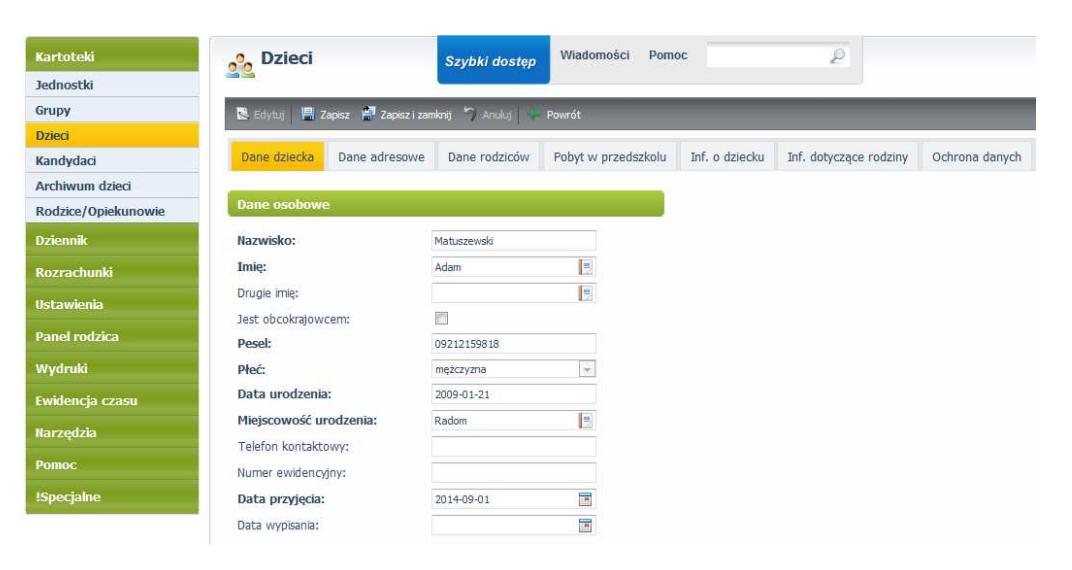

*Jak założyć konto dla użytkownika rodzica dziecka w przedszkolu ?* 

str. 1

PROGRAM

Porada dla użytkownika zintegrowanego systemu zarządzania oświatą na terenie Gminy Miasta Radomia

MAZOWSZE.

UNA EUROPEJSK

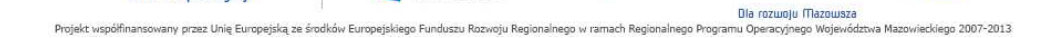

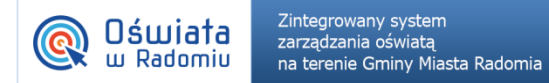

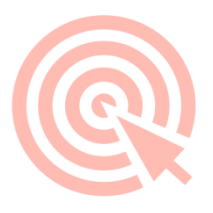

W module zarzadzania i rozliczania opłat przedszkolnych, w kartotece 'Dzieci', należy z paska przycisków funkcyjnych wybrać opcję Nowy i w wypełnić wymagane pola:

- 1. na zakładce 'Dane dziecka' : nazwisko, imię, Pesel, płeć, data urodzenia (uzupełnianie automatycznie na podstawie Pesel), miejscowość urodzenia, data przyjęcia,
- 2. na zakładce 'Dane adresowe' : województwo, miejscowość,
- 3. na zakładce 'Dane rodziców' należy wprowadzić i powiązać dziecko z rodzicem lub opiekunem. W tym celu należy kolejno:
	- kliknąć na ikonę z lupą,

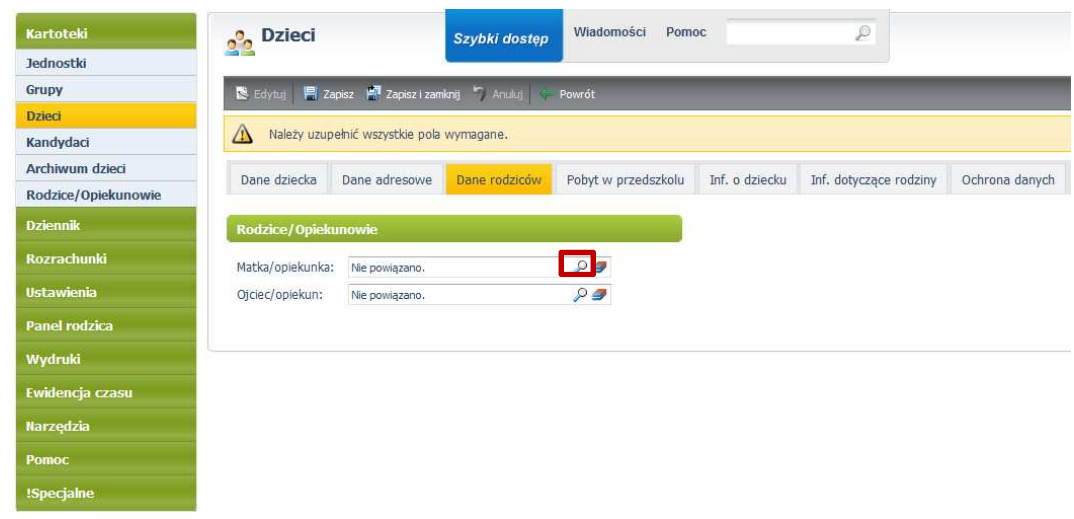

- w wyświetlonym oknie 'Opiekunowie' wybrać przycisk Nowy,
- w kolejnym oknie wprowadzić dane pierwszego z rodziców wprowadzając minimalny zakres danych: nazwisko, imię, Pesel\*, adres e-mail,

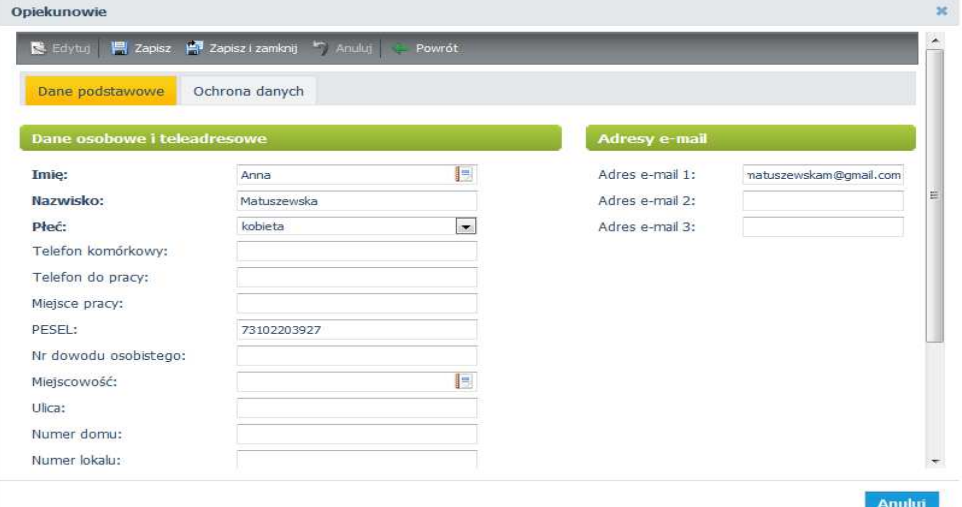

- po wprowadzeniu danych wybrać z listy przycisków funkcyjnych opcję Zapisz i zamknij,
- zaznaczyć przy nowo wprowadzonym rodzicu fistaszek i w dolnej części okna kliknąć na przycisk Zatwierdź.

MAZOWSZE.

UNIA EUROPEJSK

#### *Jak założyć konto dla użytkownika rodzica dziecka w przedszkolu ?*

str. 2

Porada dla użytkownika zintegrowanego systemu zarządzania oświatą na terenie Gminy Miasta Radomia

**Fadom** 

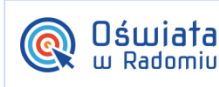

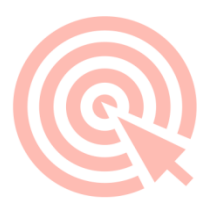

4. Po wykonaniu powyższych kroków ponownie znajdujemy się w oknie 'Dzieci', w którym należy zapisać wprowadzone dane dziecka wybierając opcje Zapisz i zamknij.

Zapisanie danych dziecka i przypisanych do niego opiekunów spowoduje automatyczne utworzenie konta rodzica do całego portalu.

W przypadku importu danych z modułu rekrutacji, wszystkie dzieci i powiązani z nimi rodzice są wprowadzani automatycznie do systemu i ich konta tworzone są również automatycznie.

\***UWAGA !** Jeśli rodzic nie wyrazi zgodny na podanie nr Pesel, pracownik jednostki powinien wprowadzić fikcyjny nr Pesel wygenerowany przykładowo na stronie: http://pesel.felis-net.com/ Użytkownicy, którzy mają mieć dostęp do platformy w ramach różnych placówek, nie będą mogli posługiwać się jednym loginem (jak jest to możliwe przy numerze PESEL). W takim przypadku użytkownik będzie zmuszony korzystać z tylu różnych kont (loginów i haseł), ile różnych unikalnych identyfikatorów zostanie mu przypisanych w różnych placówkach.

### **Krok 2 Rejestracja rodzica na portalu**

Jeśli dane rodzica zostały zarejestrowane w aplikacji iPrzedszkole, rodzic może uzyskać dostęp do aplikacji na portalu postępując według instrukcji 'Jak uzyskać dostęp do systemu?'

### **Krok 3 Logowanie rodzica do modułu iPrzedszkole**

Po aktywowaniu konta na portalu, rodzic może zalogować się do aplikacji iPrzedszkole – instrukcja 'Jak uruchomić aplikację z portalu?'

1. Przy pierwszym wejściu do systemu należy przeczytać regulamin korzystania z panelu dla rodziców, zaakceptować i kliknąć na przycisk Zatwierdź.

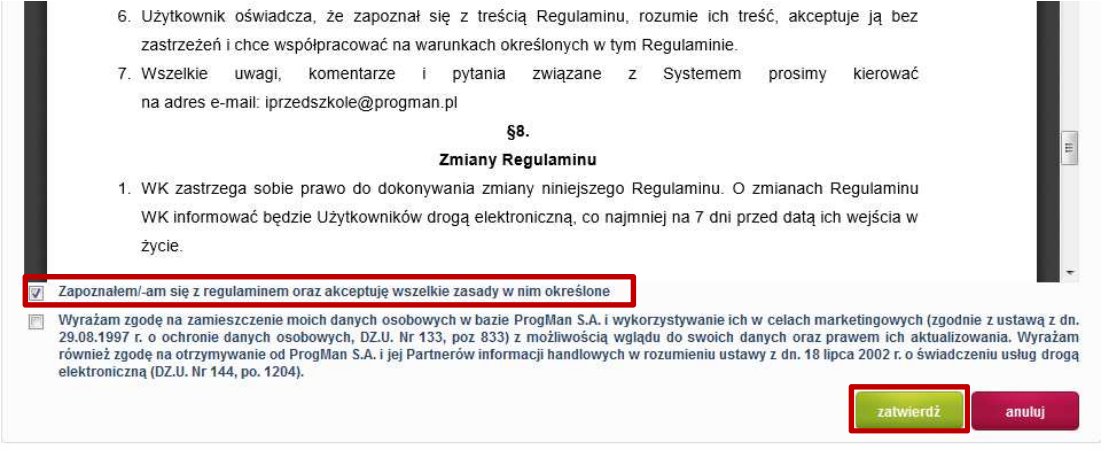

#### *Jak założyć konto dla użytkownika rodzica dziecka w przedszkolu ?*

str. 3

Porada dla użytkownika zintegrowanego systemu zarządzania oświatą na terenie Gminy Miasta Radomia

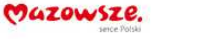

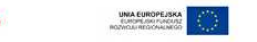

Dia rozwoju Mazowsza Projekt współfinansowany przez Unię Europejską ze środków Europejskiego Funduszu Rozwoju Regionalnego w ramach Regionalnego Programu Operacyjnego Województwa Mazowieckiego 2007-2013

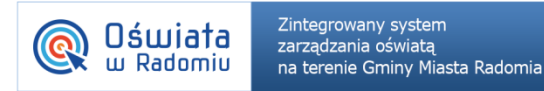

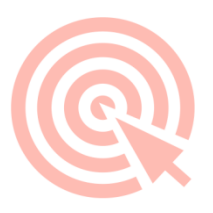

2. Po akceptacji regulaminu rodzic uzyskuje dostęp do widoku panelu rodzica, gdzie ma możliwość podglądu wysokości opłat przedszkolnych, jadłospisu, tablicy ogłoszeń, zgłoszenia nieobecności dziecka przez Internet oraz komunikowania się z wychowawcą.

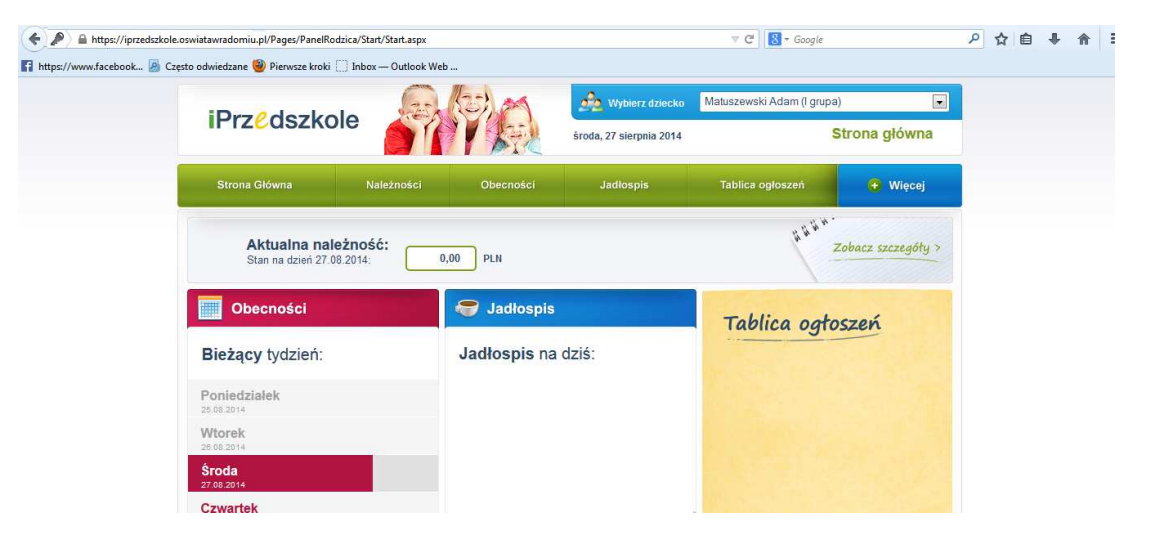

*Jak założyć konto dla użytkownika rodzica dziecka w przedszkolu ?* 

str. 4

Porada dla użytkownika zintegrowanego systemu zarządzania oświatą na terenie Gminy Miasta Radomia

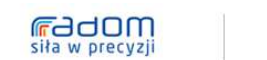

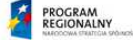

MAZOWSZE. Dia rozwoju Mazowsza

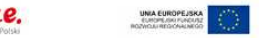

Projekt współfinansowany przez Unię Europejską ze środków Europejskiego Funduszu Rozwoju Regionalnego w ramach Regionalnego Programu Operacyjnego Województwa Mazowieckiego 2007-2013